Dell™ OptiPlex™ システム

# セットアップおよびクイックリファレンスガイド

www.dell.com support.dell.com

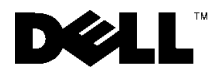

## メモ、注意および警告

√ メモ:メモは、コンピュータを使いやすくする為の重要な情報を説明し ています。

■注意:注意は、ハードウェアの損傷やデータの損失の可能性があること を示し、その危険を回避するための方法を説明しています。

/ │ 警告 : 警告は、物的損害、けが、または死亡の原因となる可能性がある ことを示します。

2001年12月 P/N 25CMC Rev. A05

ここに記載されている内容は予告なく変更されることがあります。 © 2000-2001 すべての著作権は Dell Computer Corporation にあります。

Dell Computer Corporation の書面による許可のない複写は、いかなる形態においても厳重 に禁じられています。

本書で使用されている商標について: Dell、OptiPlex、および DELL のロゴは Dell Computer Corporation の商標です。Microsoft、MS-DOS、Windows NT および Windows は Microsoft Corporation の登録商標です。

本書では、必要に応じて上記記載以外の商標および会社名が使用されている場合があり ますが、これらの商標や会社名は、一切 Dell Computer Corporation に所属するものではあ りません。

# 目次

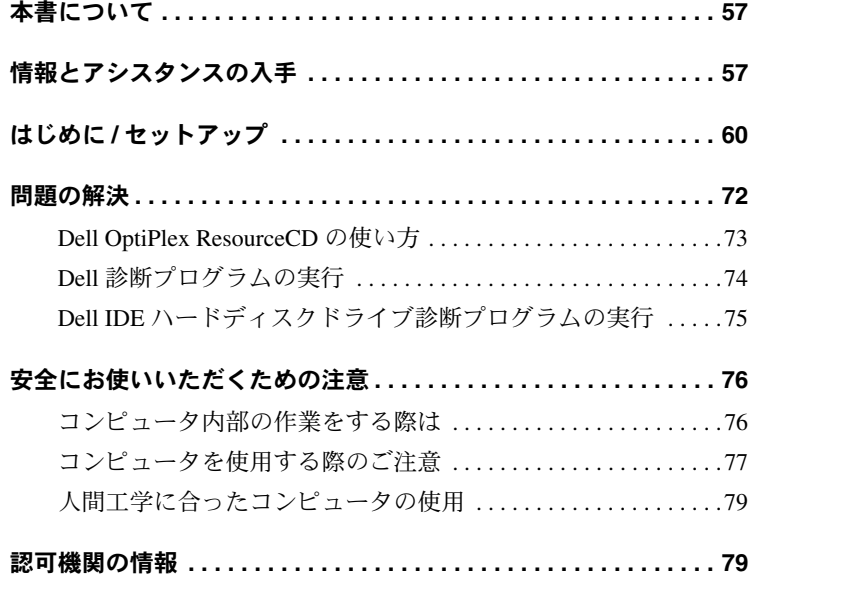

# 本書について

本書では、Dell™ OptiPlex™ コンピュータに関する「はじめに / セット アップ」手順、問題の解決方法、安全および認可に関する情報につい て説明します。

ハードディスクドライブに収録されているマニュアルの最新バージョ ンは、Dell のサポート Web サイト support.jp.dell.com から入手できま す。

以下は、このマニュアル全体を通して使用されている認可モデル番号 と対応するシャーシタイプをまとめたものです。

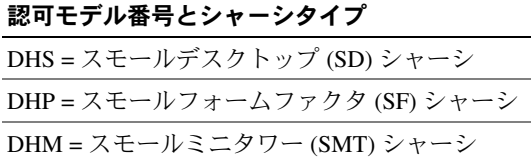

# 情報とアシスタンスの入手

リソースおよびサポートツール

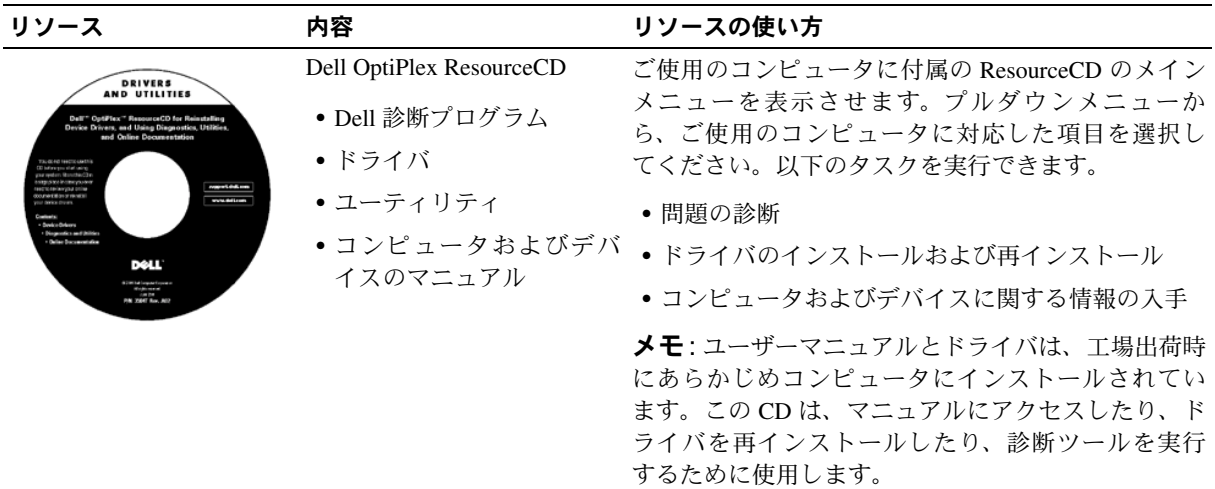

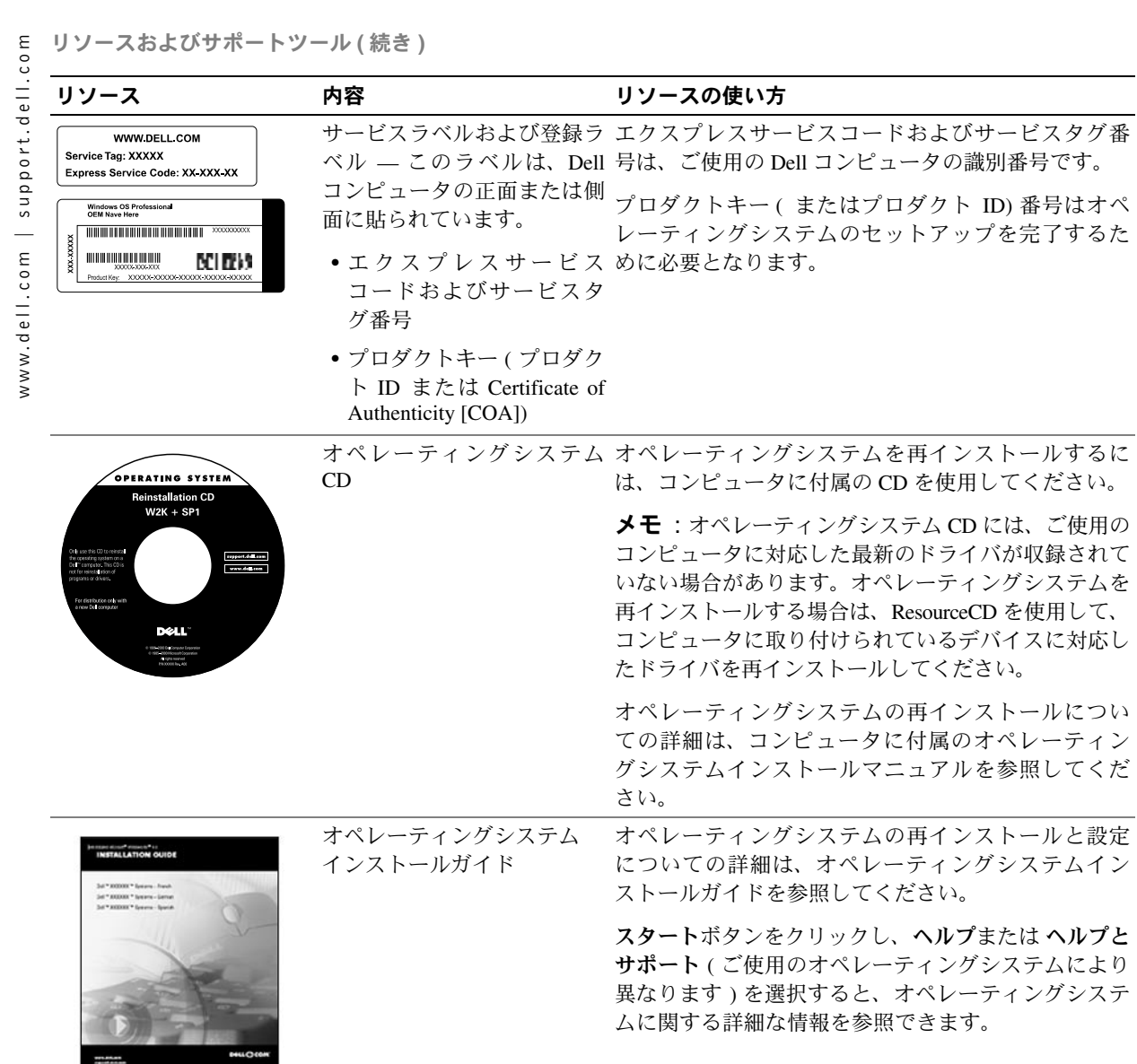

リソースおよびサポートツール (続き)

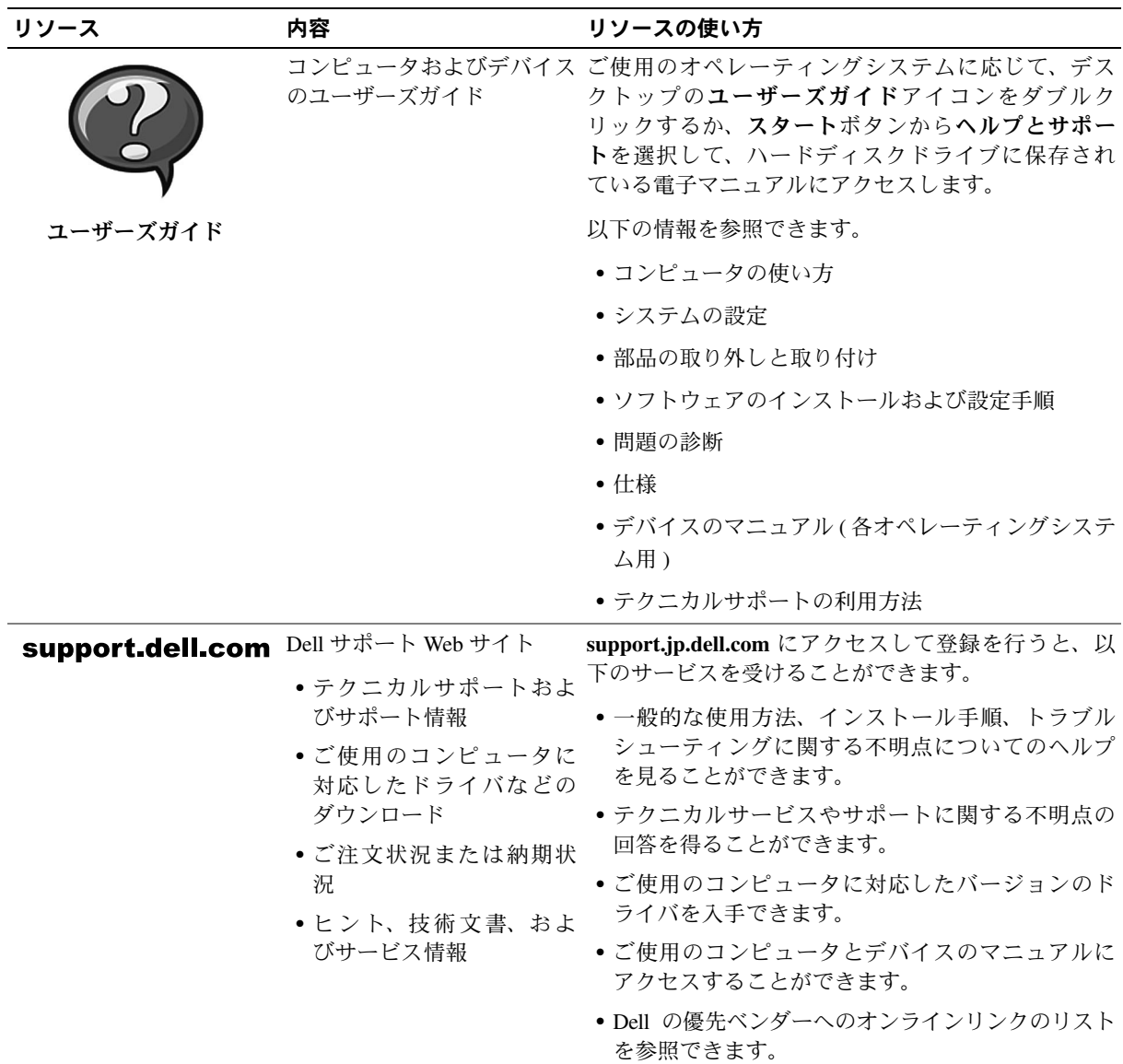

 $\mathbf{1}$ 

ご使用のコンピュータのI/Oパネルに外付けデバイスを接続するに は、以下の手順を実行してください。ご使用の Dell システムの背面 (I/O パネルを含む)は、この図と異なることがあります。

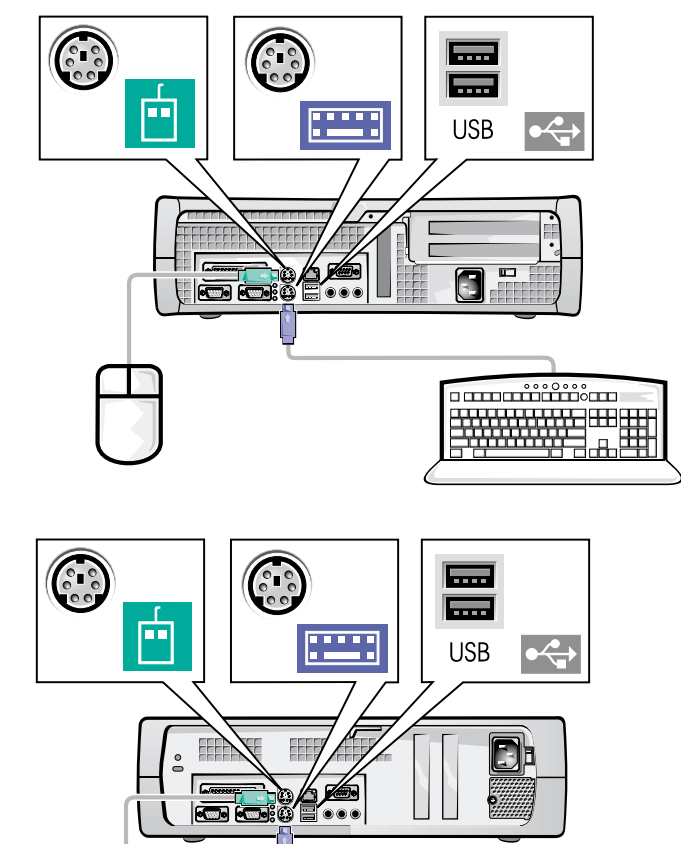

 $\begin{tabular}{|c|c|c|} \hline \multicolumn{1}{c|}{\textbf{m}} & \multicolumn{1}{c|}{\textbf{m}} \\ \hline \multicolumn{1}{c|}{\textbf{m}} & \multicolumn{1}{c|}{\textbf{m}} \\ \hline \multicolumn{1}{c|}{\textbf{m}} & \multicolumn{1}{c|}{\textbf{m}} \\ \hline \multicolumn{1}{c|}{\textbf{m}} & \multicolumn{1}{c|}{\textbf{m}} \\ \hline \multicolumn{1}{c|}{\textbf{m}} & \multicolumn{1}{c|}{\textbf{m}} \\ \hline \multicolumn{1}{c|}{\textbf{m}} & \$ \*\*\*\*\*\*\*\*\*\*\*\*\*\*\*\*\*

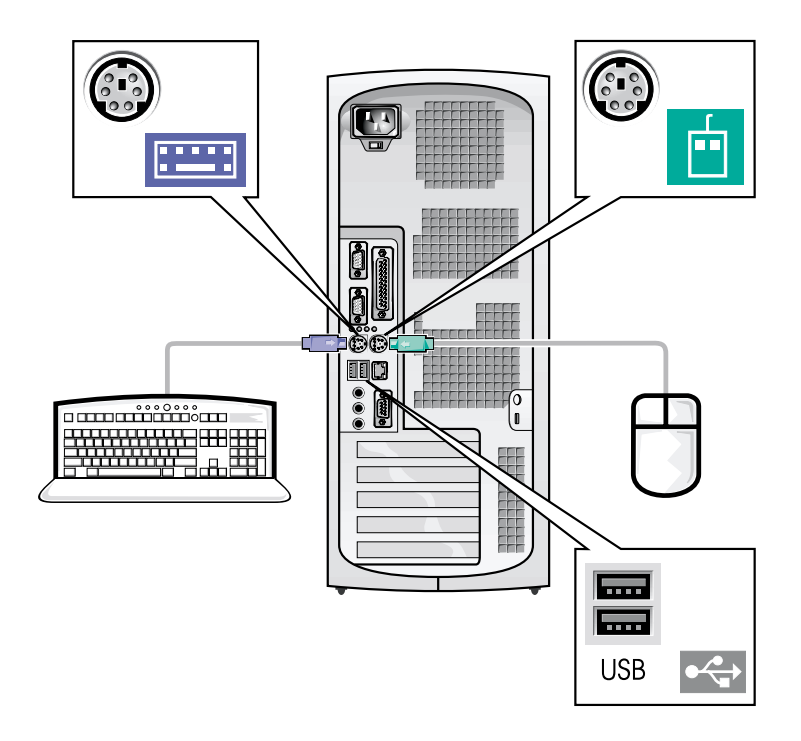

- √ メモ:接続できるキーボードとマウスは1組だけです。
- **メモ**: ユニバーサルシリアルバス (USB) 準拠のマウスまたはキーボード をご使用の場合は、システム背面の USB コネクタをご使用ください。

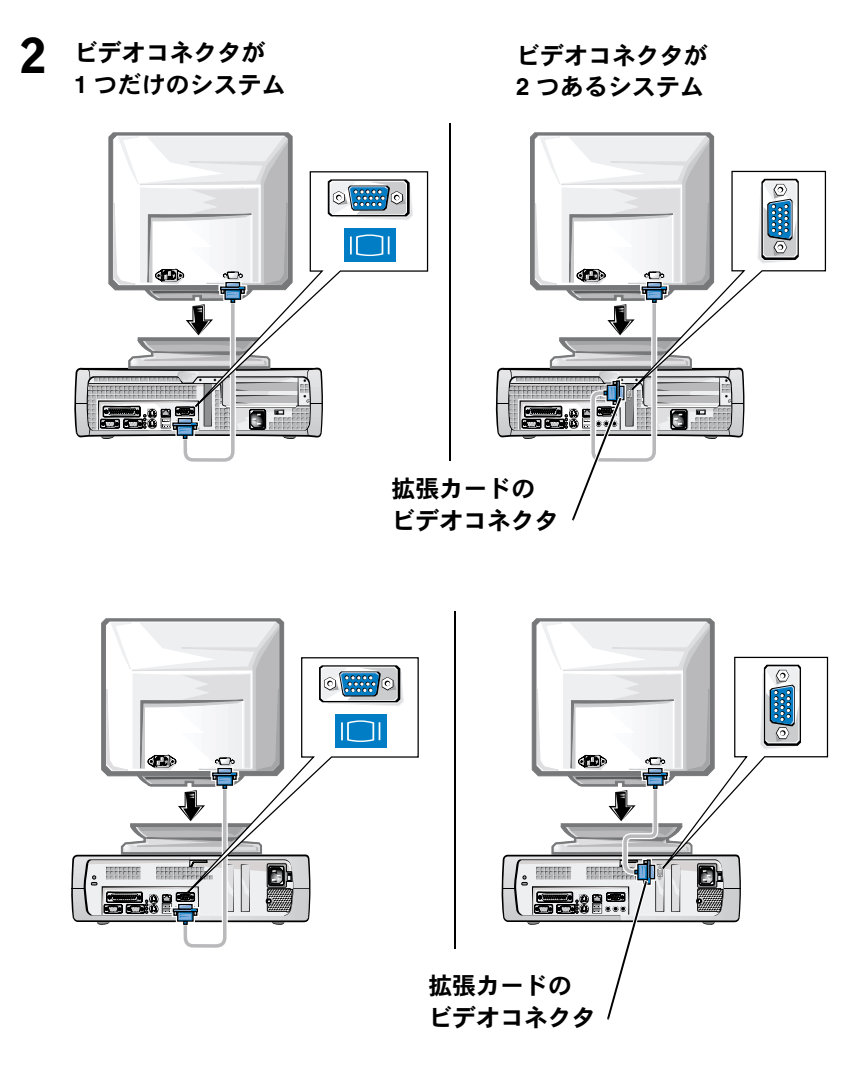

■ メモ:ご使用のシステムにビデオコネクタが2つある場合は、内蔵ビデ オコネクタに保護キャップが装着され、使用できないようになっていま す。手順2の右の図に示すように、拡張カードのコネクタを使用してく ださい。

ビデオコネクタが 1つだけのシステム

ビデオコネクタが 2 つあるシステム

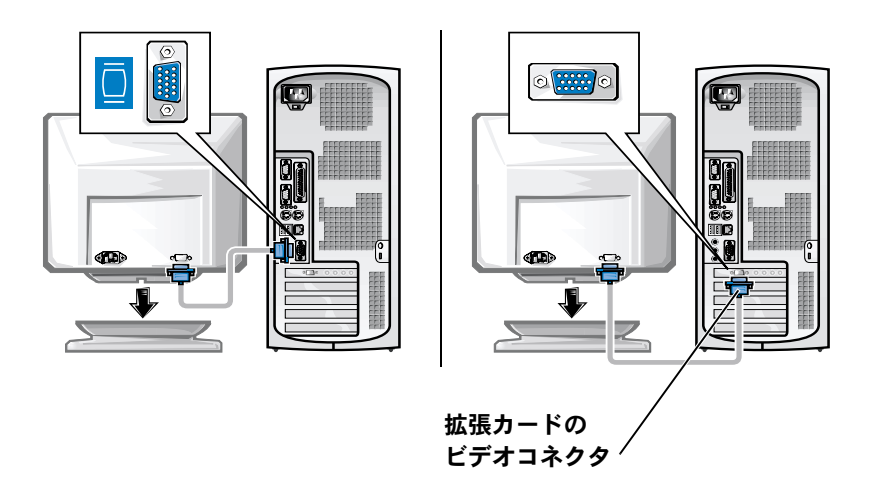

√ メモ:ご使用のシステムにビデオコネクタが2つある場合は、内蔵ビデ オコネクタに保護キャップが装着され、使用できないようになっていま す。手順2の右の図に示すように、拡張カードのコネクタを使用してく ださい。

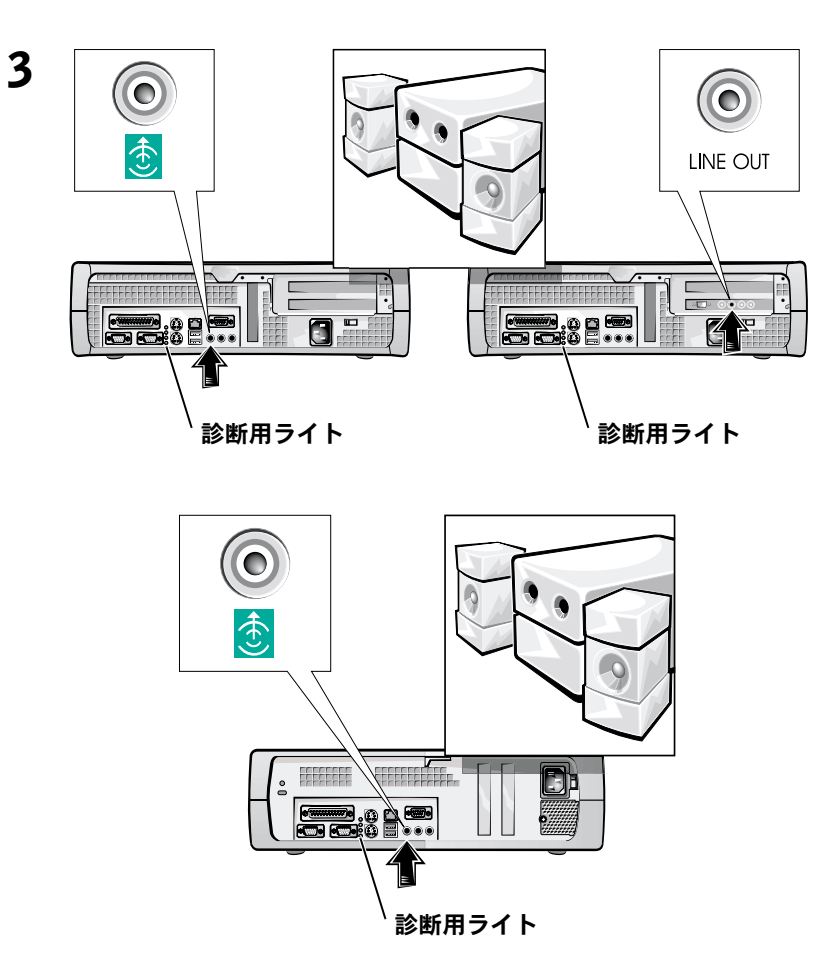

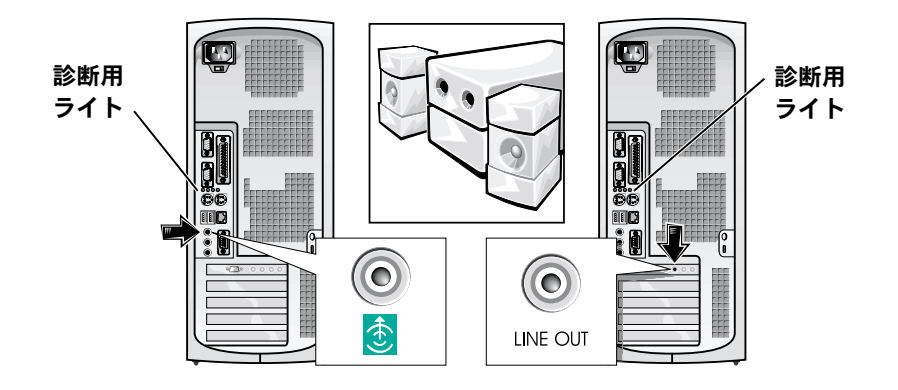

**■ メモ** : ご使用のシステムにオーディオコネクタが2つある場合は、手順<br>3の右の図のように、拡張カードのコネクタを使用してください。

電圧選択スイッチが、設定場所の規定電圧に適合していることを確認 します。詳細に関しては、本書で後述する「コンピュータを使用する 際のご注意」を参照してください。

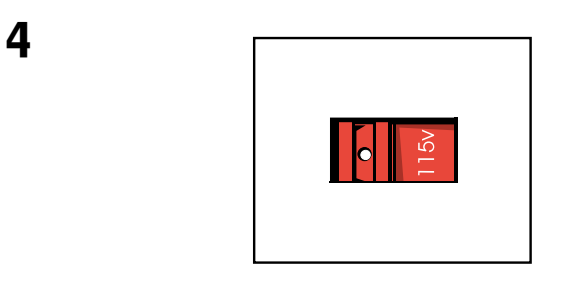

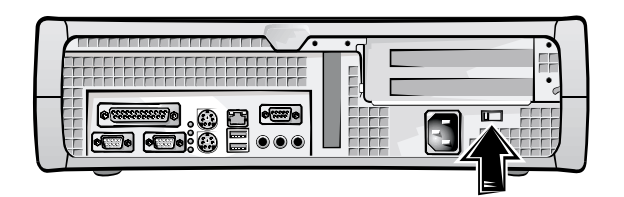

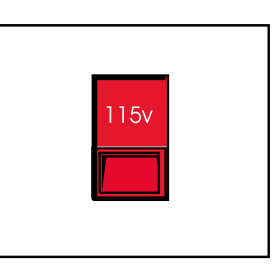

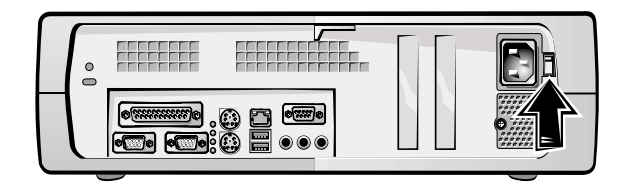

■ メモ:自動選択方式の電源には電圧選択スイッチは必要ありませ ん。ご使用の電源にこのスイッチがない場合があります。

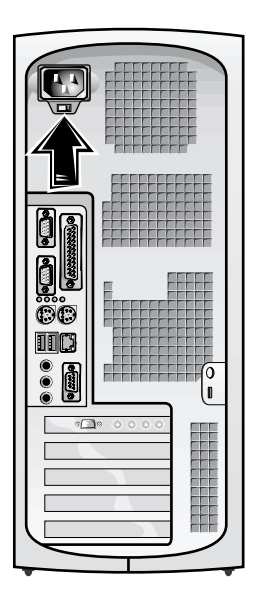

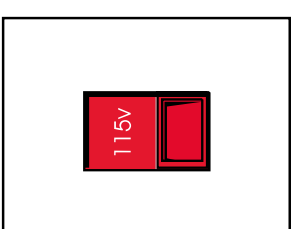

△ 警告 : 感電を防ぐため、提供されている電源ケーブルのみを使用し、正 しくアースされた電源コンセントに接続してください。

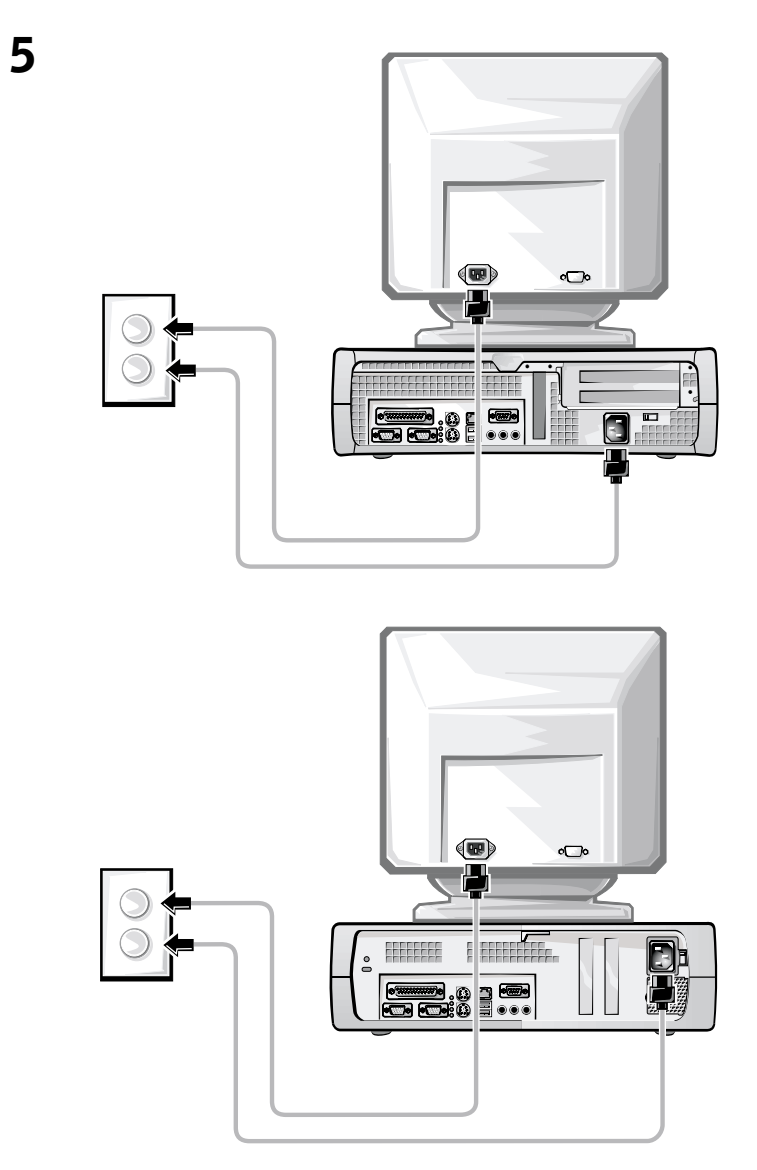

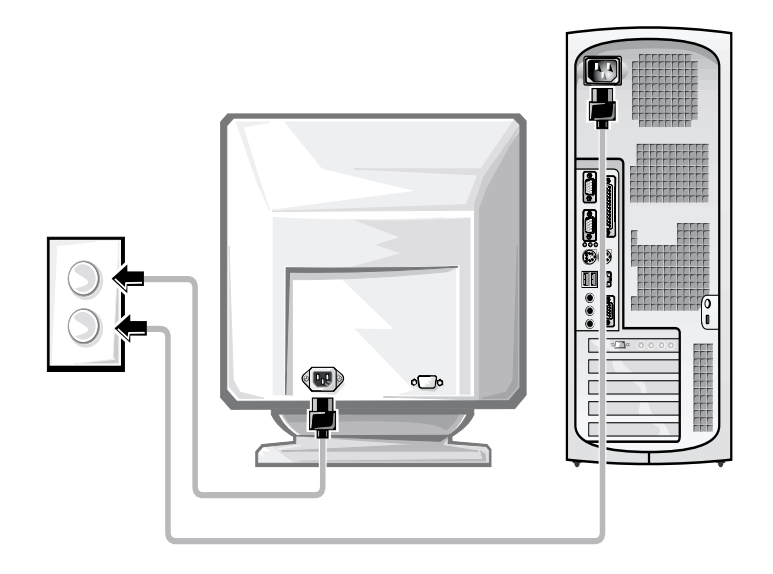

以下の図は、電源ボタンとモニタコントロールの位置を示したもので す。

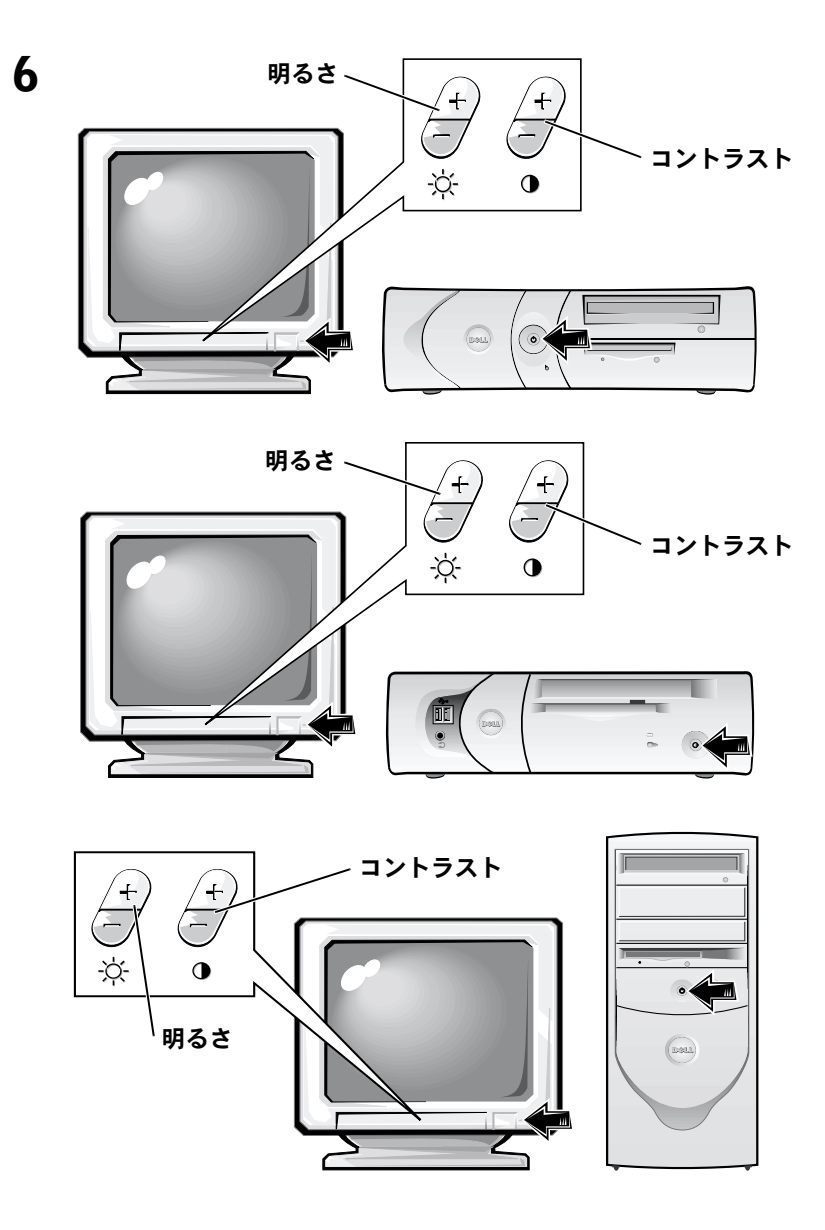

ソフトウェア使用許諾契約書を読み、オペレーティングシステムの セットアップ画面の指示に従ってください。

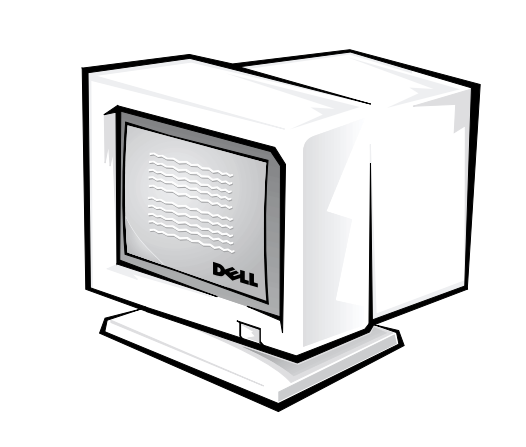

これでシステムのセットアップは完了です。

 $\overline{7}$ 

ご使用のオペレーティングシステムに応じて、デスクトップのユー ザーズガイドアイコン(下図参照)をダブルクリックするか、スタート ボタンからヘルプとサポートを選択して、ハードディスクドライブに 保存されている電子マニュアルにアクヤスします。

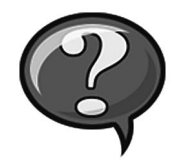

## 問題の解決

Dell では、システムが正しく動作しないときにアドバイスを行ういく つかのツールを提供しています。ご使用のシステムに関する最新のト ラブルシューティング情報については、Dell サポート Web サイト support.in.dell.com を参照してください。Dell のトラブルシューティ ングツールについては、オンラインユーザーズガイドの「困ったとき は」でも説明しています。

Dell のサポートを必要とするコンピュータの問題が発生した場合は、エ ラーの詳細、ビープコード、診断用ライトのパターンなどをメモしてか ら、エクスプレスサービスコードとサービスタグ番号を下記に書き留め て、コンピュータが設置されている場所から Dell にご連絡ください。

エクスプレスサービスコードとサービスタグ番号の例については、 「情報とアシスタンスの入手」(57ページ)を参照してください。

エクスプレスサービスコード: \_\_\_\_\_\_\_\_\_\_\_\_\_\_\_\_

サービスタグ番号:

ご使用のコンピュータには、問題の解決をサポートする以下のツール が含まれています。

DELL 診断プログラム - DELL 診断プログラムは、ご使用のコンピュータ のさまざまなコンポーネントをテストして、コンピュータの問題の原因を 明らかにします。詳細については、「DELL 診断プログラムの実行」(74 ページ)を参照してください。

システムライト - コンピュータの正面にあるこのライトによって、コン ピュータの問題を識別できます。詳細については、ユーザーズガイドを参 照してください。

診断用ライト - コンピュータの背面にあるこのライトによって、コン ピュータの問題を識別できます。詳細については、ユーザーズガイドを参 照してください。

システムメッセージ–システムメッセージは、コンピュータが表示する メッヤージで、現在発生している問題または問題が発生する可能性を警告 します。詳細については、ユーザーズガイドを参照してください。

ビープコード - コンピュータから出るビープ音によって、コンピュータ の問題を識別できます。詳細に関しては、ユーザーズガイドを参照してく ださい。

#### Dell OptiPlex ResourceCD の使い方

Microsoft® Windows®オペレーティングシステムが起動している状態 で、Dell OptiPlex ResourceCD を使用するには、次の手順に従います。

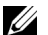

■ メモ:デバイスドライバやユーザーマニュアルにアクセスする場合は、 Windows が起動している状能で ResourceCD を使用する必要がありま す。

- 1 コンピュータの電源を入れ、Windows デスクトップが表示される まで待ちます。
- 2 Dell OptiPlex ResourceCD を CD ドライブに挿入します。

Dell OptiPlex ResourceCD を初めて使用した場合は、Dell ResourceCD 用のInstallShield ウィザードへようこそウィンドウが表示され、 ResourceCDのインストールを開始するように指示されます。

3 OK をクリックして処理を続行します。

インストールを完了するには、インストールプログラムが表示す るプロンプトに答えていきます。

- 4 Dell システムをお買い上げくださり、ありがとうございます画面 で、次へをクリックします。
- 5 ご使用のシステムに合わせて、システムモデル、オペレーティン グシステム、デバイスの種類、トピックを選択します。

#### ご使用のコンピュータに対応するドライバ

ご使用のコンピュータに対応するデバイスドライバを表示するには、 次の手順に従います。

1 トピックプルダウンメニューの My Drivers をクリックします。

ResourceCD がコンピュータのハードウェアとオペレーティング システムをスキャンし、システム構成に対応したデバイスドライ バのリストを表示します。

2 滴切なドライバを選択し、画面の指示に従ってドライバをコン ピュータにダウンロードします。

コンピュータで使用できるすべてのドライバを表示させるには、ト ピックプルダウンメニューからデバイスドライバをクリックします。

#### Dell 診断プログラムの実行

Dell 診断プログラムは、コンピュータのさまざまなコンポーネントの テストを行うプログラムです。コンピュータに問題が発生したら、ま ずこのプログラムを実行して、問題の原因を明らかにしてください。 Dell 診断プログラムは、ハードディスクドライブまたは ResourceCD から実行できます。

- 注意:ハードディスクドライブが故障している場合は、Dell IDEハード ディスクドライブ診断プログラムを実行してください(「Dell IDE ハード ディスクドライブ診断プログラムの実行」(75ページ)を参照)。
	- 1 コンピュータの電源を入れます (電源が既に入っている場合はコ ンピュータを再起動します)。
	- 2 画面の右上隅に F2 = Setup と表示されたら、<Ctrl><Alt><F10> キーを押します。

直ちに診断プログラムが初期化され、メインメニューが表示され ます。

3 ご使用のコンピュータに合わせて、適切な診断オプションを選択 します。

診断プログラムを使用するには、画面に表示される指示に従いま す。

#### 起動順序の変更

ResourceCD から Dell 診断プログラムを実行する場合は、次の手順に 従って、コンピュータをCDから起動します。

- 1 Dell OptiPlex ResourceCD を CD ドライブに挿入します。
- 2 コンピュータの電源を入れるか、再起動します。
- 3 画面の右上隅に F2 = Setup と表示されたら、<Ctrl><Alt><F8> キーを押します。
- メモ:ここで説明するのは、起動順序を1度だけ変更する機能です。次 回の起動時には、セットアップユーティリティで指定されたデバイスか ら起動します。

Boot Device メニューが表示されます。

キーを押しそびれて Windows のロゴが表示されてしまったら、 Windows デスクトップが表示されるまで待ちます。その後、コン ピュータをシャットダウンして、もう一度この操作を行ってくだ さい。

4 CD-ROM Device オプションを選択します。

#### Dell IDE ハードディスクドライブ診断プログラムの実行

Dell IDE ハードディスクドライブ診断プログラムは、ハードディスク ドライブのテストを行って、ハードディスクドライブに関する問題を 解決したり、ハードディスクドライブのエラーを確認するユーティリ ティです。

- 1 コンピュータの電源を入れます(電源が既に入っている場合はコ ンピュータを再起動します)。
- 2 画面の右上隅に F2 = Setup と表示されたら、<Ctrl><Alt><D> キーを押します。
- 3 画面の指示に従ってください。

エラーが報告された場合は、ユーザーズガイドの「ハードドライ ブの問題」を参照してください。

### 安全にお使いいただくための注意

コンピュータを損傷から保護し、ご自身の身体の安全を守るために、 以下の点にご注意ください。

#### コンピュータ内部の作業をする際は

コンピュータのカバーを取り外す前に、以下のステップを順番どおり 実行してください。

- 注意 : Dell のオンラインマニュアルなどで説明されている場合を除き、 ご自身でコンピュータを修理しないでください。また、各種機器の取り 付けや操作に際しては、それぞれの手順に必ず従ってください。
- ∕八 警告 : バッテリの取り付け方がまちがっていると、破裂する危険があり ます。バッテリの取り替えに用いるのは、メーカーが推奨する型、また は同等のものだけにしてください。古いバッテリは、メーカーの指示に 従って破棄してください。
	- 1 コンピュータとすべての周辺機器の電源を切ります。
	- 2 コンピュータ内部の部品に触れる前に、コンピュータ背面のカー ドスロット開口部の周囲など、シャーシの塗装されていない金属 表面に触れて、身体から静電気を除去します。

作業中も定期的にコンピュータのシャーシの塗装されていない金 属表面に触れて、内部構成部品を破損する可能性のある静雷気を 除去してください。

3 コンピュータと周辺機器の電源ケーブルを電源コンセントから抜 きます。また、電話回線または電気通信回線のケーブルもコン ピュータから外します。

こうすることにより、けがや感雷の危険を避けることができます。

- さらに、該当する場合には、以下の点にもご注意ください。
- コンピュータのショートを防止するため、ネットワークケーブル を取り外す際は、まずコンピュータ背面のネットワークインタ フェースコントローラ (NIC) からケーブルを取り外し、次にネッ トワークジャックからケーブルを取り外します。ネットワーク ケーブルをコンピュータに再接続する際は、まずネットワーク ジャックにケーブルを接続し、次に NIC に接続します。
- ケーブルを外す際は、ケーブルそのものを引っ張らずに、コネク タやストレインリリーフループをつかんで抜いてください。ケー ブルには、ロッキングタブのあるコネクタが付いているものもあ ります。このタイプのケーブルを抜く際は、ロッキングタブを押 してからケーブルを外してください。コネクタを抜く際は、コネ クタのピンを曲げないようにまっすぐに引き抜いてください。ま た、コードを接続する際は、両方のコネクタの向きが合っている ことを確認してください。
- 部品やカードはていねいに取り扱ってください。カード上の部品 や接続部分には触れないでください。カードを持つ際は縁を持つ か、金属製の取り付けブラケットの部分を持ってください。マイ クロプロセッサチップなどの部品を持つ際は、ピンには触れない で縁を持ってください。

#### コンピュータを使用する際のご注意

コンピュータシステムを使用するときは、以下の注意事項を守ってく ださい。

- /1、警告 : カバー( コンピュータカバー、ベゼル、フィラーブラケット、ド ライブベイカバーなど)を取り外した状態でコンピュータを作動しない でください。
	- コンピュータの損傷を防止するために、電源の電圧選択スイッチ が、設置場所で使用する交流 (AC) 電力に適合するように設定さ れていることを確認してください。
		- 北南米の大半の国、韓国、台湾などの極東の一部では 115V/60Hzです。
		- 東日本では 100V/50Hz、西日本では 100V/60Hz です。
		- **メモ**:日本で利用できる交流 (AC) 電力は 100V ですが、電圧選択ス イッチは 115V に設定してください。
		- ヨーロッパ、中東、極東のほとんどの地域では 230V/50Hz で す。

モニタや接続されている周辺機器の電力の定格が、設置場所で使 用する交流 (AC) 雷力で作動するものであることを確認してくだ さい。

■ メモ:自動選択方式の電源には電圧選択スイッチは必要ありませ ん。ご使用の電源にこのスイッチがない場合があります。

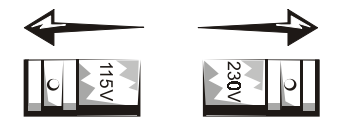

• 感雷の危険を避けるために、コンピュータおよび周辺機器の電源 ケーブルは、正しい方法でアースされている電源コンセントに接 続してください。これらの雷源ケーブルには、正しくアースする ために、三芯プラグが使用されています。アダプタプラグを使用 したり、アース用のピンをコードから取り外したりしないでくだ さい。延長ケーブルを使用する必要がある場合は、アース用のピ ンを持つ3線式のケーブルを使用してください。

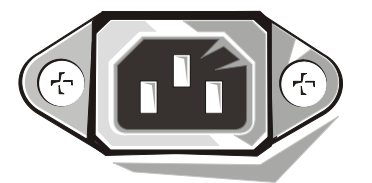

- コンピュータのカバーを外して作業を行う場合は、感雷やシステ ム基板の損傷を防ぐためにプラグを抜いてください。特定のシス テム基板コンポーネントは、コンピュータが AC 電力に接続され ている限り電力を受け続けることがあります。
- システム基板を損傷する危険を避けるため、システムの電源コー ドをコンセントから抜いて 15 秒間待ってから、コンピュータか ら機器を取り外してください。
- 注意:システムの電源がオフになっていることを確認するために、シス テム基板の補助電源 LED インジケータが消えていることを確認してくだ さい(補助雷源LEDの位置は『ユーザーズガイド』で説明されています)。
- 雷力の急激な変化からコンピュータシステムを保護するため、 サージサプレッサ(過電流抑制装置)、ラインコンディショナ(回線 調整装置)、または無停電電源装置(UPS)を使用してください。
- コンピュータシステムのケーブルの上に物を載せないでくださ い。また、人が踏んだりつまずいたりする恐れのある場所にケー ブルを設置しないでください。
- コンピュータ上に食べ物や液体をこぼさないでください。コン ピュータを濡らしてしまった場合は、『ユーザーズガイド』を参照 1.てください.
- コンピュータの開口部に異物を押し込まないでください。開口部 に異物を押し込むと、内部の部品がショートして、発火や感雷の 原因となる場合があります。
- 暖房器具や熱源の沂くにコンピュータを設置しないでください。ま た、冷却用の通気孔を寒がないでください。コンピュータの下に紙 切れを置いたり、コンピュータを壁やしきりで閉ざされたスペー ス、ベッド、ソファ、じゅうたんの上に設置しないでください。

#### 人間工学に合ったコンピュータの使用

- ♪ 警告 : 無理な姿勢で長時間キーボードを使用すると、身体に悪影響を及 ぼす可能性があります。
- /1、警告 :コンピュータの画面を長時間見ていると目に負担がかかることが あります。

コンピュータを快適に効率よく使用するため、コンピュータの設置と使 用に関して『ユーザーズガイド』のガイドラインに従ってください。

### 認可機関の情報

電磁波障害 (EMI: Electromagnetic Interference) とは、自由空間に放射ま たは電源コードや信号線に伝導する信号または放射電磁波のことで、 無線航海やその他の安全サービスを危険にさらしたり、認可された無 線通信サービスの著しい質の低下、妨害、あるいは度重なる中断を発 生させます。

ご使用の Dell コンピュータシステムは EMI に関し、該当する規制に 進枷する設計がなされています。変更または改変した場合は、Dellに よる特別な承認がある場合を除き、お客様がこの機器を操作する権限 は無効となります。

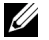

■ メモ:ご使用のシステムに関するその他の認可機関の情報については、 『ユーザーズガイド』を参照してください。